#### $10/23$  - MJ  $1$

# Rendre un cours, une section ou une ressource inaccessible aux étudiants

#### Cacher un cours aux étudiants

**ETTRES ORBONNE IVERSITÉ** 

Dans votre cours, cliquez sur **Paramètres**.

Visibilité du cours  $\bullet$ Dans la rubrique **Visibilité du cours**, sélectionnez **Cacher**. Date de début du cours Cliquez sur **Enregistrer** en bas de la page.

### Programmer l'accessibilité ou l'inaccessibilité d'un cours

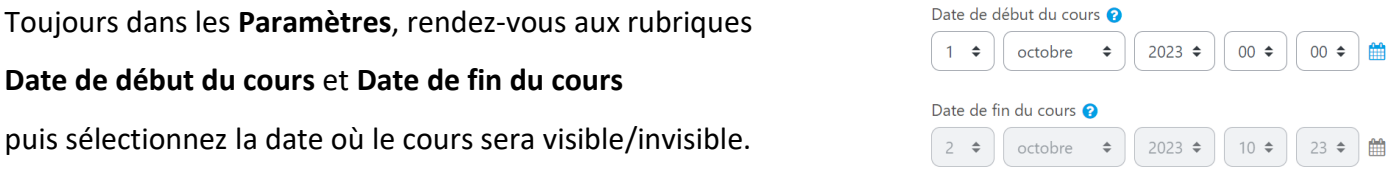

Cliquez sur **Enregistrer** en bas de la page.

## Cacher une section, une ressource ou une activité dans un cours

Sur la page de votre cours, activez le **Mode d'édition**, en haut à droite de la page.

#### Au niveau de la **section/ressource/activité** que vous souhaitez cacher, cliquez sur les **trois points**  puis **Cacher la section** ou **Cacher**.

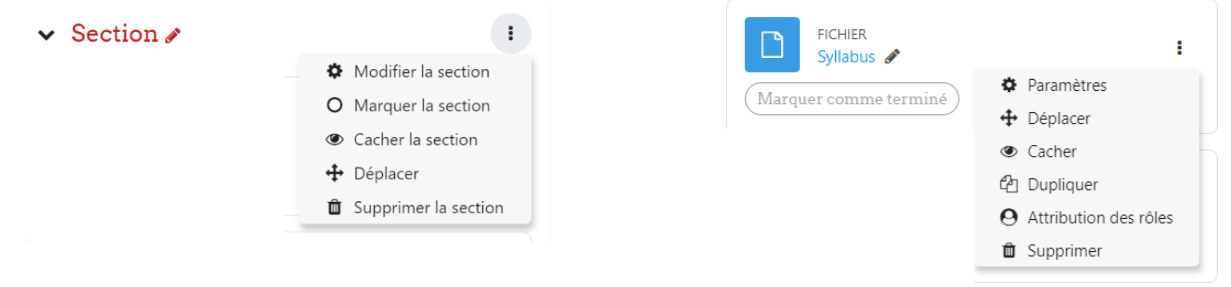

Service informatique pour la pédagogie et la recherche – SIPR https://hotline.sorbonne-universite.fr

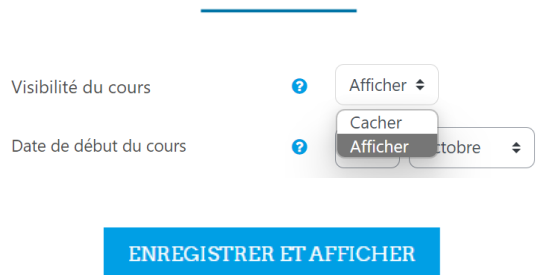

**ENREGISTRER ET AFFICHER** 

Paramètres

Participants

Cours

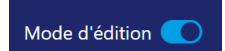